# Prerequisite: -

- I. **JAVA** ,you must have an install **jdk1.8** in your system.
- II. Press **ctrl+alt+t** on in your system screen and then open **Terminal** like this.

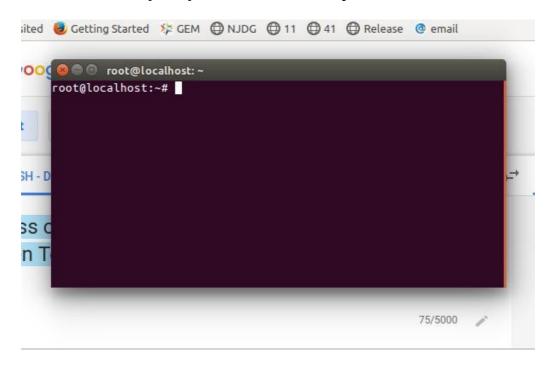

Then type **javac -version** on terminal prompt.

#>javac -version press Enter.

```
root@localhost:~
root@localhost:~# javac -version
javac 1.8.0_252
root@localhost.
```

continue in terminal then type **java -version** terminal prompt and press Enter.

```
root@localhost:~

root@localhost:~# javac -version
javac 1.8.0_252
root@localhost:~# java -version
openjdk version "1.8.0_252"
OpenJDK Runtime Environment (build 1.8.0_252-8u252-b09-1~16.04-b0
9)
OpenJDK 64-Bit Server VM (build 25.252-b09, mixed mode)
root@localhost:~#
```

**Note:-** If you want to remove jdk (java) because which was not prerequisite on your system please follow these steps.

open terminal and type command.

# sudo apt-get remove default-jre

### # sudo apt-get remove default-jdk

- III. If Not installed jdk1.8 and jre1.8 in your system please follow these steps(Your System must be Internet Connected).
  - a. open terminal press ctl+alt+t.
  - b. type command like this #>**sudo apt-get update** press enter.

```
© □ root@localhost:~
root@localhost:~# sudo apt-get update
```

```
root@localhost:~

root@localhost:~# sudo apt-get update
Hit:1 http://dl.google.com/linux/chrome/deb stable InRelease
Hit:2 http://in.archive.ubuntu.com/ubuntu xenial InRelease
Hit:3 http://packages.microsoft.com/repos/vscode stable InRelease
Get:4 http://in.archive.ubuntu.com/ubuntu xenial-updates InRelease [109 kB]
Get:5 http://security.ubuntu.com/ubuntu xenial-security InRelease [109 kB]
Hit:6 http://ppa.launchpad.net/maarten-baert/simplescreenrecorder/ubuntu xenial InRelease
Get:7 http://security.ubuntu.com/ubuntu xenial-security/main amd64 DEP-11 Metadata [86.9 kB]
Get:8 http://security.ubuntu.com/ubuntu xenial-security/universe amd64 DEP-11 Metadata [124 kB]
Get:9 http://in.archive.ubuntu.com/ubuntu xenial-updates/main amd64 DEP-11 Metadata [326 kB]
Get:10 http://in.archive.ubuntu.com/ubuntu xenial-security/multiverse amd64 DEP-11 Metadata [2,464 B]
Get:11 http://in.archive.ubuntu.com/ubuntu xenial-updates/multiverse amd64 DEP-11 Metadata [276 kB]
Get:13 http://in.archive.ubuntu.com/ubuntu xenial-updates/multiverse amd64 DEP-11 Metadata [3,328 B]
Get:13 http://in.archive.ubuntu.com/ubuntu xenial-backports/main amd64 DEP-11 Metadata [3,328 B]
Get:15 http://in.archive.ubuntu.com/ubuntu xenial-backports/main amd64 DEP-11 Metadata [6,616 B]
Fetched 1,156 kB in 38s (29.9 kB/s)
Reading package lists... Done
root@localhost:~# ■
```

**c**. After update then type next command and enter.

#### #>sudo apt-get install openjdk-8-jdk openjdk-8-jre

press Enter

If asking password? Please enter your systems password

```
root@localhost:-# sudo apt-get install openjdk-8-jdk
Reading package lists... Done
Building dependency tree
Reading state information... Done
The following packages were automatically installed and are no longer required:
    libdbusmenu-gtk4 libllvm3.8 libami-glib1 libapdf17 snap-confine snapd-login-service ubuntu-core-launcher
Use 'sudo apt autoremove' to remove them.
The following additional packages will be installed:
    openjdk-8-jdk-headless openjdk-8-jre openjdk-8-jre-headless
Suggested packages:
    openjdk-8-demo openjdk-8-source visualvm icedtea-8-plugin fonts-ipafont-gothic fonts-ipafont-mincho
    fonts-wqy-microhei fonts-wqy-zenhei fonts-indic
The following packages will be upgraded:
    openjdk-8-jdk openjdk-8-jdk-headless openjdk-8-jre openjdk-8-jre-headless
4 upgraded, 0 newly installed, 0 to remove and 90 not upgraded.
Need to get 36.9 MB of archives.
After this operation, 5,120 B of additional disk space will be used.
Do you want to continue? [Y/n] Y
0% [Connecting to in.archive.ubuntu.com]
```

- **D.** After successfully installed java then follow next steps.
- IV. Then go to DigiSigner-4.0 Software Folder.

## **Steps to be Taken: -**

- I. First-Fall connect your USB device(DSC) in your system.
- II. Copy digisigner-4.0-install.zip into Desktop.
- III. Extract it.
- IV. Double click on DigiSigner-4.0 folder
- V. digisigner.sh file will be available.

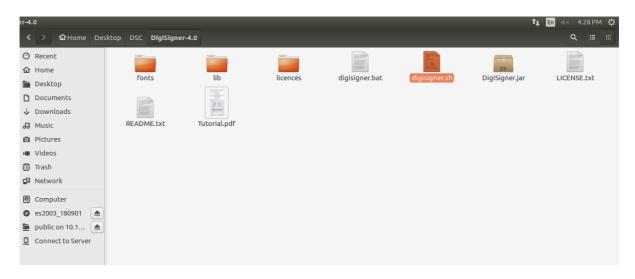

VI. Right click and open terminal.

VII. type **sh digisigner.sh** 

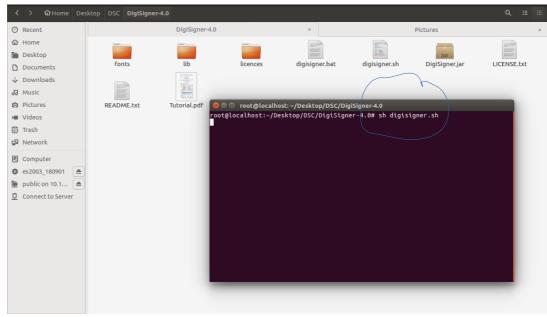

VIII. Wait for a while application will be opened.

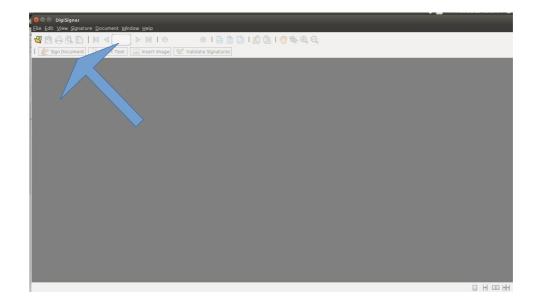

IX. Go to Open document and select file which you want to digitally signature.

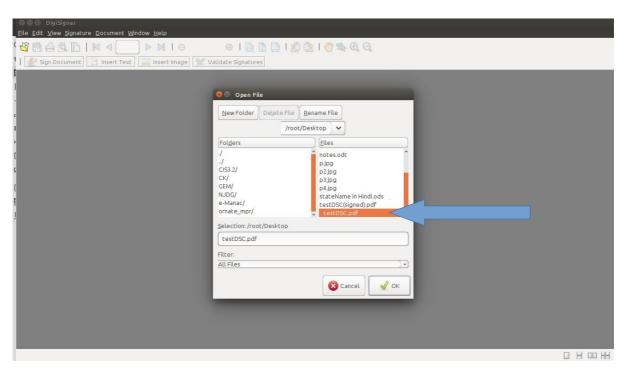

Your opened window look like this.

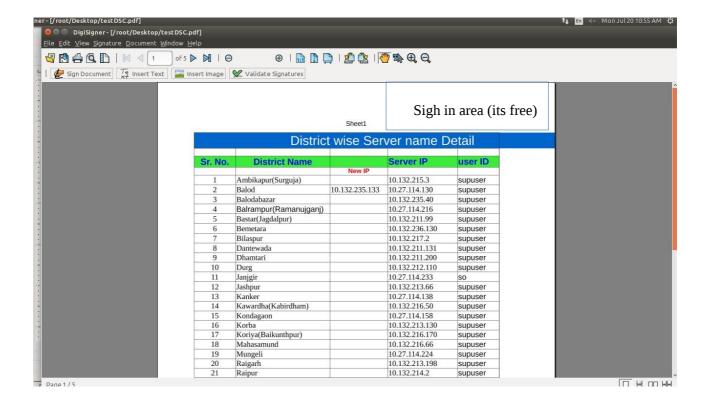

- X. Click on sign document option. You will **get** + **sign** to select specified area where you want to use digital signature.
- XI. If DSC is not available for selection from key store smartcard, then select Add existing key

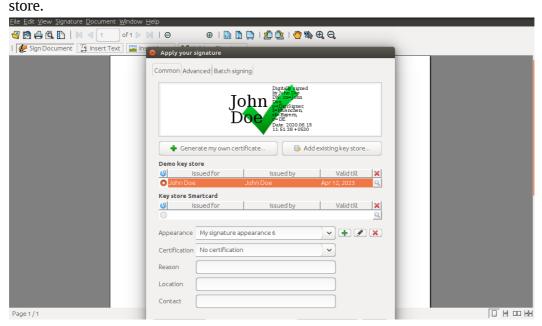

→ Select smartcard or USB stick key store .

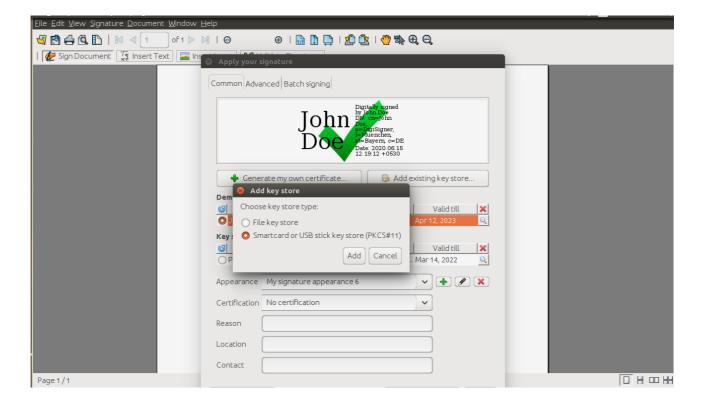

 $\rightarrow$  Click on File button to upload library file from **DSC**  $\rightarrow$  **ePass-Linux**  $\rightarrow$ 

 $ePAss2003 \ \rightarrow \ Linux-x64 \ \rightarrow \ ePass2003-Linux-x64 \ \rightarrow \ redist \ \rightarrow \ libcastle.so.1.0.0$ 

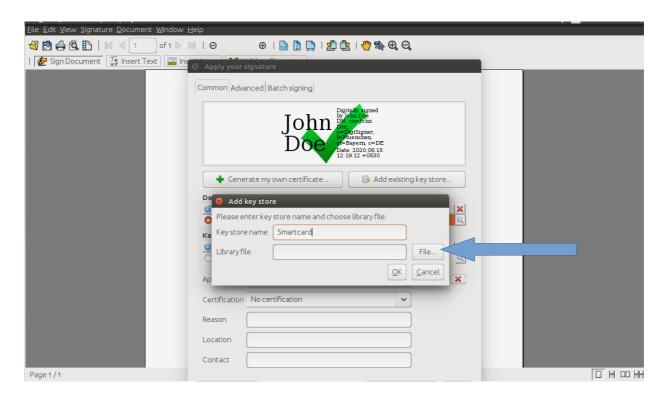

- → Your DSC will be available for selection in key store smartcard for selection.
- → If done then go to the point no. (XII) for further process of continuing.

### Note:- If Above process is done but your DSC is not working then follow these steps.

Go to the folder of ePass2003-Linux-i386 (if your system is i386 architecture) of these locations
 (../../DSC/ePass2003-Linux-i386/ePass2003-Linux-i386/config).

- then run on terminal each of files (config.sh and unconfig.sh) in one by one for further process.
- Right Click and open Terminal.

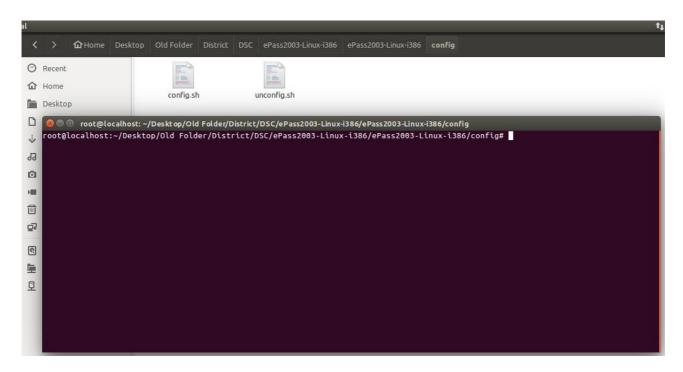

• Then type command #>sh config.sh press Enter.

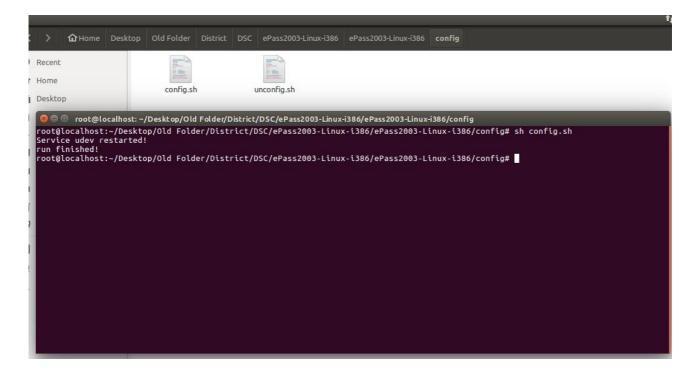

- And Follow the DSC beginning user manual procedure to start point.
- If done then go to the point no. (XII) for further process of continuing.
- If again DSC is not start then follow the procedure and run **unconfig.sh** file.

• Right Click and open Terminal.

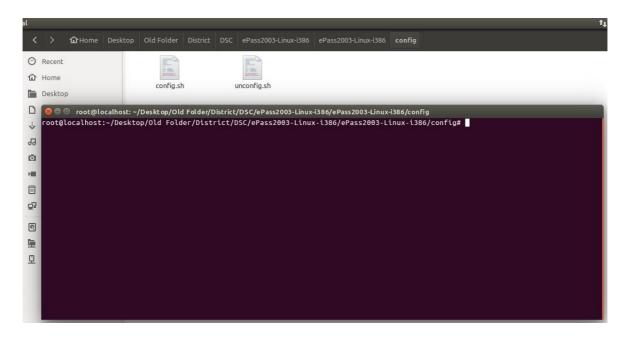

• Then type command #>sh unconfig.sh press Enter.

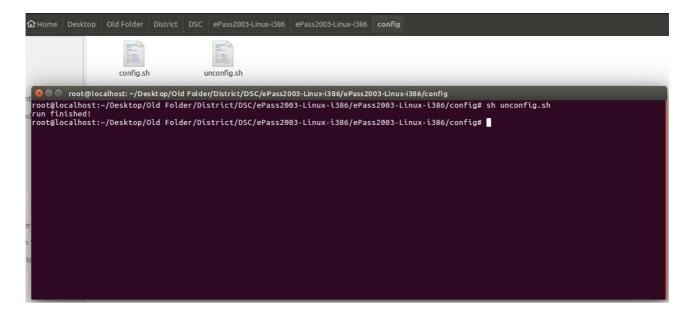

- And Follow the DSC beginning user manual procedure to start point.
- If done then go to the point no. (VII) for further process of continuing.
- If again DSC is not start then follow the procedure and run **config.sh** file.
- Go to the folder of ePass2003-Linux-x64 (if your system is x64 architecture) of these locations
   (../../DSC/ePass2003-Linux-x64/ePass2003-Linux-x64/config).
- then run on terminal each of files (**config.sh** and **unconfig.sh**) in one by one for further process.

Right Click and open Terminal.

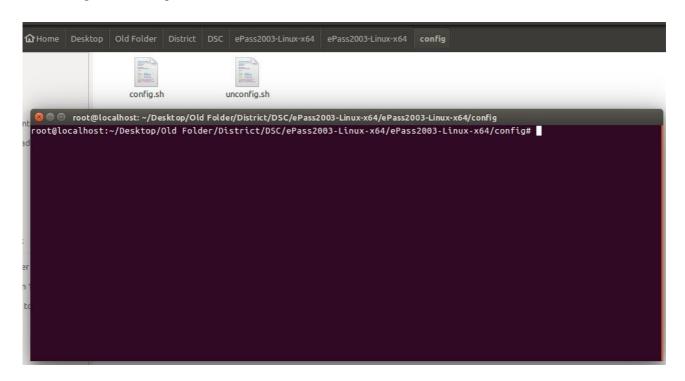

• Then type command #>**sh config.sh** press Enter.

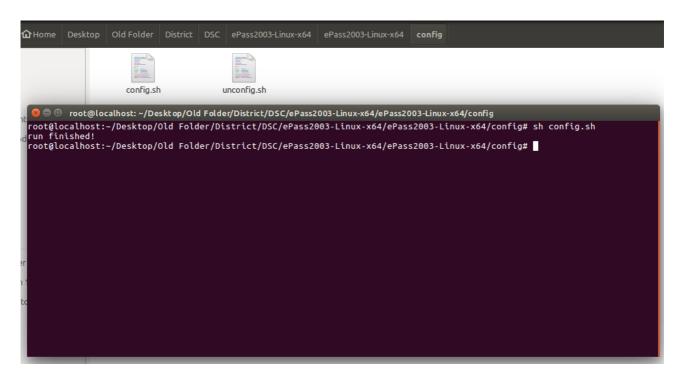

- And Follow the DSC beginning user manual procedure to start point.
- If done then go to the point no. (XII) for further process of continuing
- If again DSC is not start then follow the procedure and run **unconfig.sh** file.
- Right Click and open Terminal.

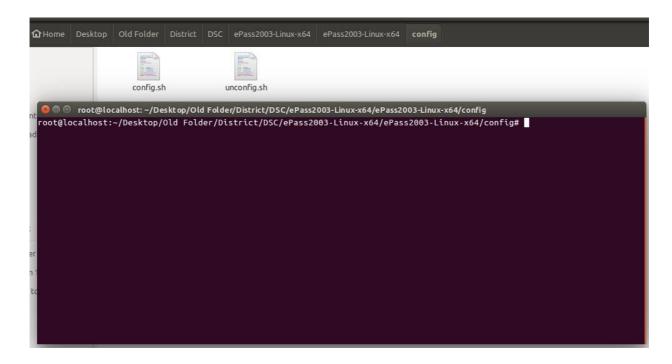

Then type command #>sh unconfig.sh press Enter.

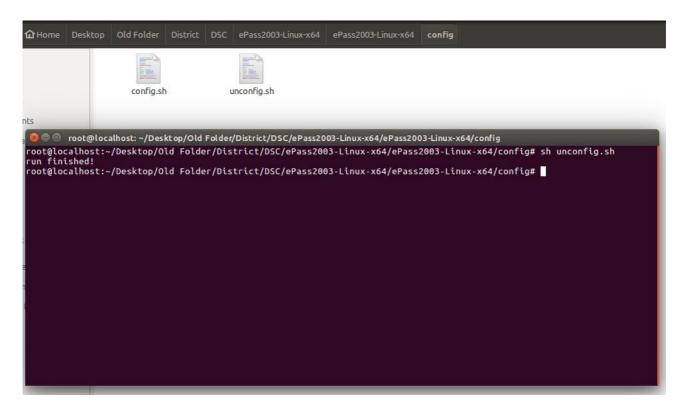

- And Follow the DSC beginning user manual procedure to start point.
- XII. Enter provided password and click ok.

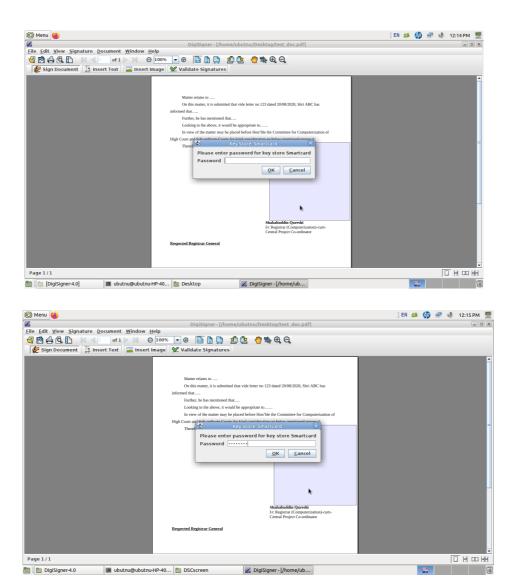

### XIII. Select DSC from key store smartcard.

Click on + sign and ensure to mark in check box.

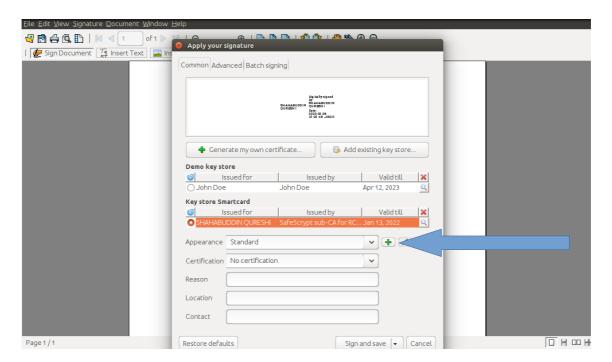

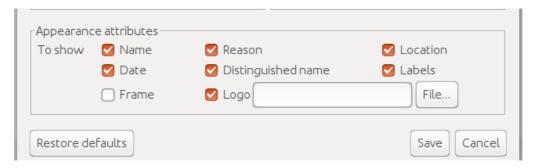

➤ Select image file for adding **Logo** which is provided with attachment.

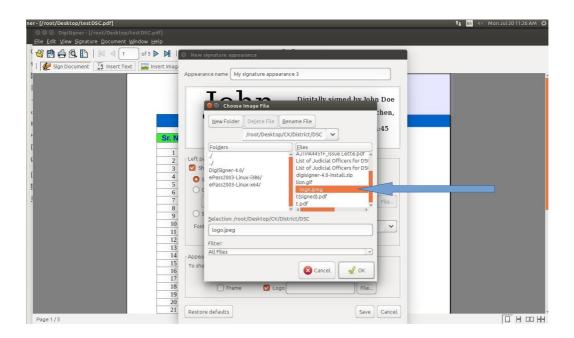

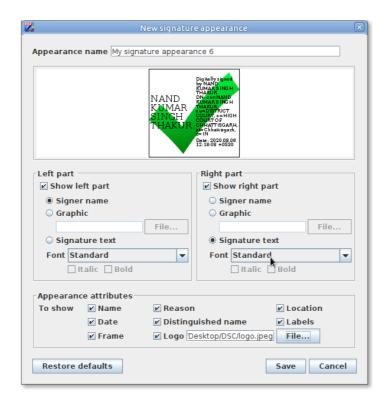

- Click on OK button.
- Click on save button.

- Click on save button.
- You can save signed file location using Batch Signing tab.

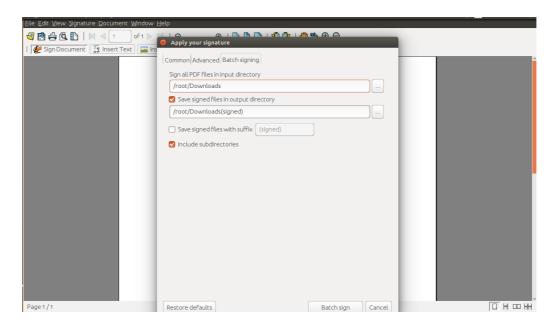

- ➤ Select My signature appearance 1 from drop down list of appearance.
- ➤ Click on Sign button.
- ➤ Then select "Save as: options from file menu to save your file where your have used Digital Signature.

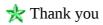